## Rezerwacja online egzaminu na prawo jazdy

1. Aby dokonać rezerwacji egzaminu należy wejść na stronę [www.info-car.pl](https://vpn.pwpw.pl/,DanaInfo=www.info-car.pl+) i dokonać logowania na stronie. Wybierając z głównego menu funkcję *"Zaloguj się"* przechodząc do ekranu logowania.

W polu email należy podać adres email, dla którego wcześniej zostało utworzone konto oraz wypełnić pole hasło i uruchomić funkcję *" Zaloguj się".*

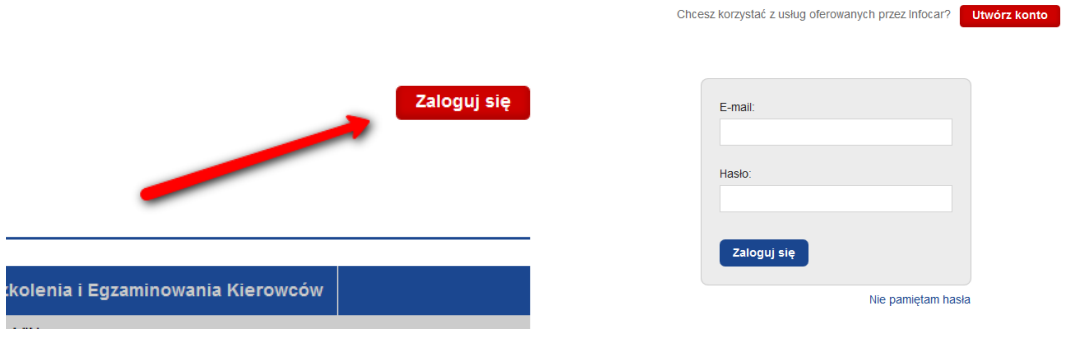

Rys. 1 Logowanie do portalu InfoCar

Potwierdzeniem zalogowania się będzie informacja w prawym górnym rogu ekranu wyświetlająca login zalogowanego użytkownika

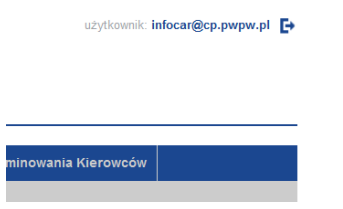

Rys. 2 Widok zalogowanego użytkownika

- 2. Aby dokonać rezerwacji egzaminu należy z strony głównej portalu wybrać zakładkę "Egzamin *Państwowy na Prawo Jazdy"*, zostanie wyświetlona *podstrona "Egzamin na prawo jazdy – lista rezerwacji"*, na której użytkownik będzie mógł obserwować proces zapisywania na egzamin.
- *3.* Aby dokonać rezerwacji należy przejść do zakładki *"Egzamin na prawo jazdy rezerwacja terminu/ Rezerwuj termin".*

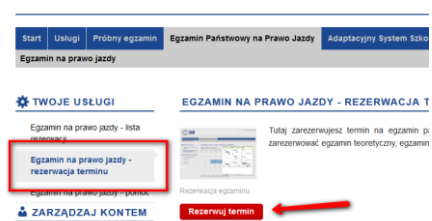

Rys. 3 Rezerwacja cz. 1

Do przeprowadzenia rezerwacji będą potrzebne:

- Numer PKK, (nr. PKK powinien być w stanie zwróconym przez OSK tak aby podczas zapisu Ośrodek Egzaminacyjny mógł pobrać profil PKK i dokonać zapisu na egzamin. W przypadku braku możliwości PKK pobrania profilu PKK przez Ośrodek Egzaminacyjny rezerwacja może zostać odrzucona).
- Numer PESEL.
- Imię i Nazwisko osoby zapisywanej.
- 4. W kolejnym kroku zostanie wyświetlona lista dostępnych lokalizacji Ośrodków Egzaminacyjnych, należy wybrać lokalizację, w której chcemy dokonać rezerwacji.

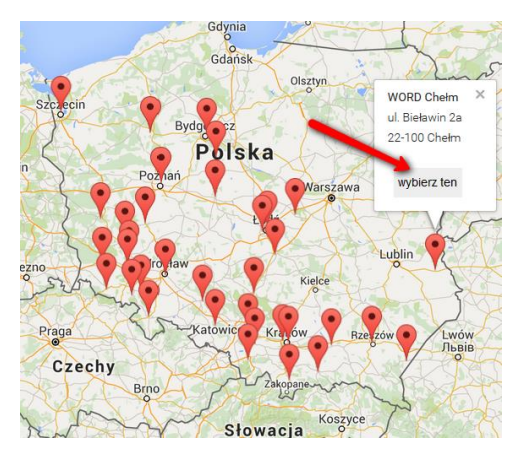

Rys. 4 Rezerwacja cz. 2

5. Wyświetlona zostanie lista kategorii – wybieramy kategorię.

| А              | B         | C              | D                               |    |
|----------------|-----------|----------------|---------------------------------|----|
| A <sub>1</sub> | <b>B1</b> | C <sub>1</sub> | D <sub>1</sub>                  | PT |
| A2             | BE        | <b>CE</b>      | DE                              |    |
| <b>AM</b>      |           |                | C <sub>1E</sub> D <sub>1E</sub> |    |

Rys. 5 Rezerwacja cz. 3

6. Wyświetlony zostanie harmonogram rezerwacji dla danego miesiąca, wolne terminy oznaczone są kolorem niebieskim. Wybieramy interesujący nas termin.

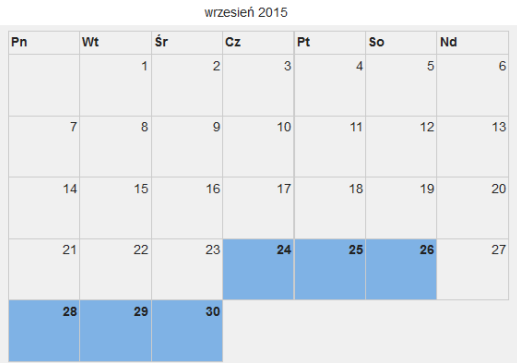

Rys. 6 Rezerwacja cz. 4

7. Zostanie wyświetlona lista egzaminów wystawionych do rezerwacji online przez Ośrodek Egzaminacyjny. Należy wybrać termin i uruchomić funkcje "rezerwuję".

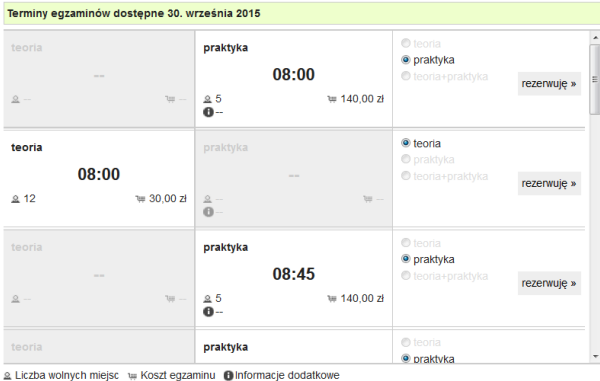

Rys. 7 Rezerwacja cz. 4

8. Wyświetlona zostanie formatka do wypełnienia danych do rezerwacji. Należy wypełnić wszystkie pola i uruchomić funkcję *"Rezerwuj termin",* rozpocznie się wstępna rezerwacja terminu

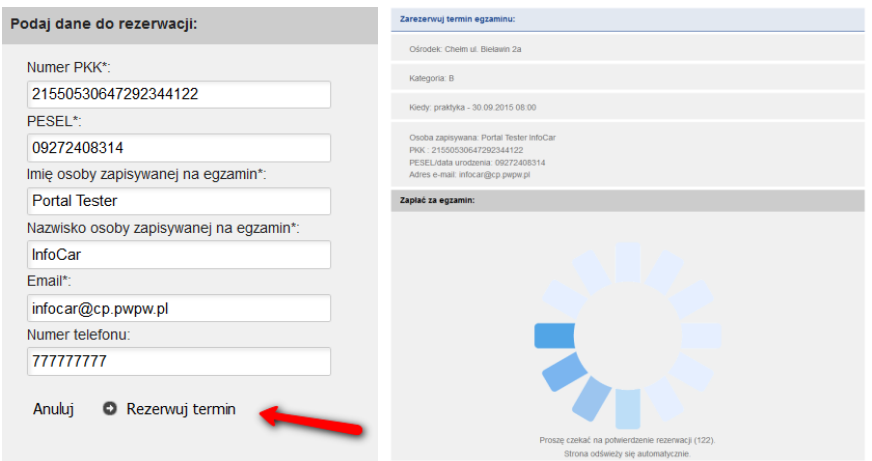

Rys. 8 Rezerwacja cz. 5

- 9. W kolejnym kroku zostanie wyświetlona informacja, że "Wybrany przez ciebie termin jest *dostępny"*, zostanie wyświetlony koszt egzaminu oraz formatka z wyborem formy płatności. Należy zaakceptować regulamin i wybrać sposób płatności. Do wyboru mamy dwie możliwość płatności:
	- Kartą płatniczą *VISA i MasterCard* (jest to rekomendowany przez nas sposób płatności ze względu na szybką odpowiedź z banku o rozliczeniu transakcji),

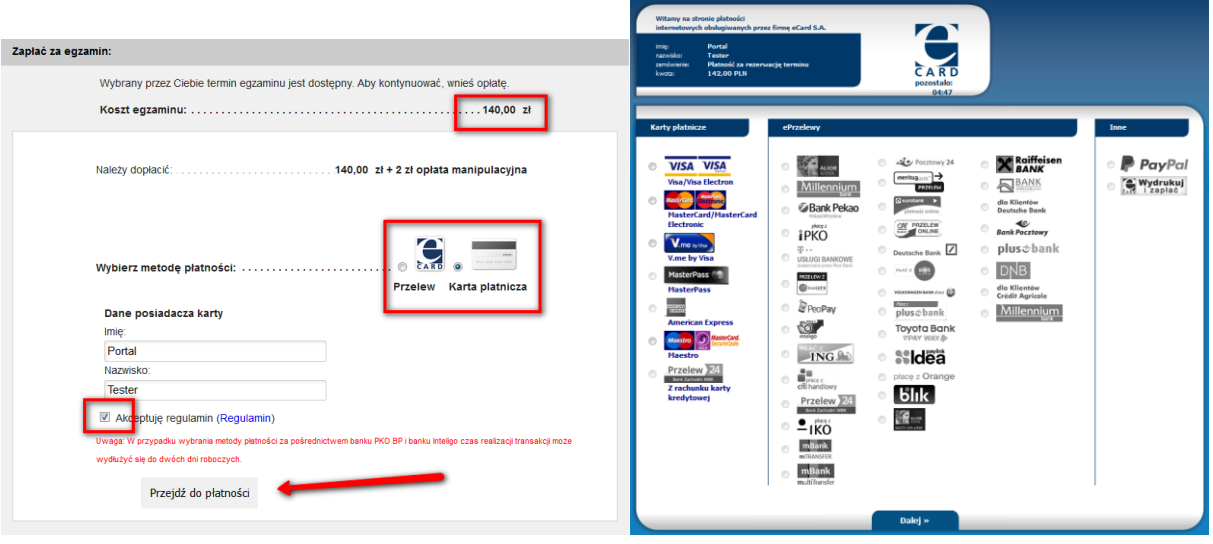

*eprzelewem.*

Rys. 9 Rezerwacja cz. 6

10. W kolejnym kroku zostaniemy poproszeni o wybór rodzaju karty płatniczej lub rodzaju baku, po dokonaniu wyboru zostaniemy przekierowani na stronę banku i poproszeni podanie danych potrzebnych do wykonania płatności. Po pozytywnym przeprowadzeniu płatności rezerwacja łącznie z potwierdzeniem płatności zostanie wysłana do Ośrodka Egzaminacyjnego. Operator systemu w Ośrodku Egzaminacyjnym będzie mógł dokonać zapisu na egzamin.

*W zależności od wybranej metody płatności oczekiwanie na rozliczenie płatności może się wydłużyć do 48 godz. W przypadku płatności kartą płatniczą rozliczenie występuje od razu.*

11. W zakładce *"Egzamin na prawo jazdy – lista rezerwacji"* możemy obserwować co aktualnie dzieje się z naszą rezerwacją.

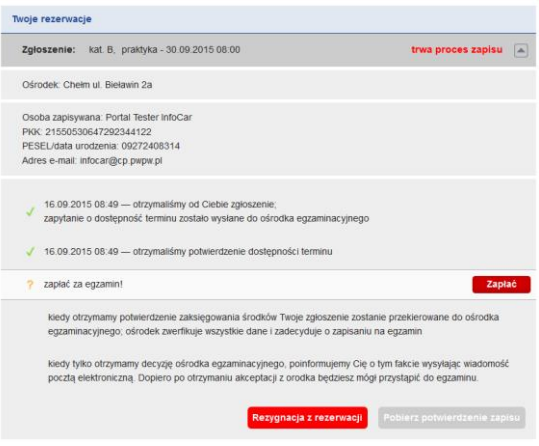

Rys. 10 Lista rezerwacji.

Na podstronie z rezerwacjami możemy podejrzeć status aktualnej rezerwacji:

- Jaki egzamin i na kiedy,
- Proces zapisu,
- Dane osoby zapisywanej,
- Status rezerwacji,
	- o Wybór terminu,
	- o Potwierdzenie w WORD dostępności terminu,
	- o Status płatności,
	- o Status zapisu na egzamin.
- Istnie je możliwość anulowania terminu egzaminu do 2 dni przed egzaminem.
- 12. W chwili potwierdzenia zapisu przez WORD wyświetlona zostanie informacja *"Zostałeś*  zapisany na egzamin". Zostanie wysłana informacja na adres email wraz z potwierdzeniem zapisu. Potwierdzenie zapisu będzie też można pobrać w zakładce *"Egzamin na prawo jazdy – lista rezerwacji"* uruchamiając funkcję *"Pobierz potwierdzenie zapisu".*